Changes for the Better

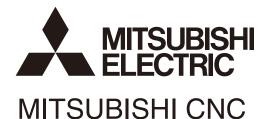

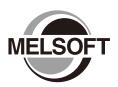

# Instruction Manual MITSUBISHI CNC EtherNet/IP Configuration Tool

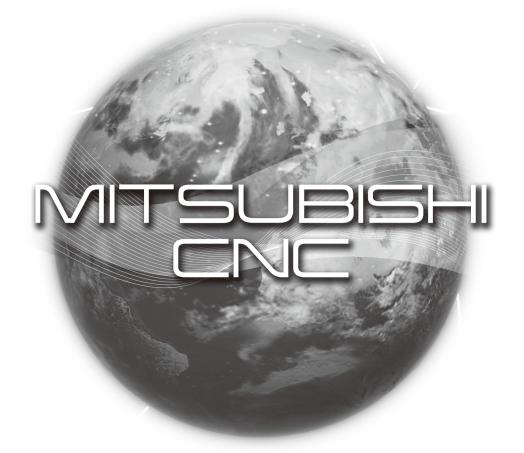

MELSOFT Integrated FA Software

IB-1501536(ENG)-A

## Introduction

This instruction manual describes how to use MITSUBISHI CNC EtherNet/IP Configuration Tool. Incorrect handling may lead to unforeseen accidents, so make sure to read this instruction manual thoroughly before operation to ensure correct usage.

MITSUBISHI CNC EtherNet/IP Configuration Tool supports the following NC series.

## Appropriate NC

M800W/M800S/M80/M80W/E80 Series

## Notes on Reading This Manual

- (1) For the specifications of individual machine tools, refer to the manuals issued by the respective machine tool builders. The "restrictions" and "available functions" described by the machine tool builders have precedence over this manual.
- (2) This manual describes as many special operations as possible, but it should be kept in mind that operations not mentioned in this manual cannot be performed.

## **Precautions for Safety**

Always read the specifications issued by the machine tool builder, this manual, related manuals and attached documents before installation, operation, programming, maintenance or inspection to ensure correct use. Understand this numerical controller, safety items and cautions before using the unit.

This manual ranks the safety precautions into "DANGER", "WARNING" and "CAUTION".

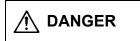

When the user may be subject to imminent fatalities or major injuries if handling is mistaken.

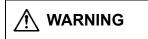

When the user may be subject to fatalities or major injuries if handling is mistaken.

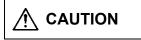

When the user may be subject to injuries or when property damage may occur if handling is mistaken.

Note that even items ranked as " **CAUTION**", may lead to major results depending on the situation. In any case, important information that must always be observed is described.

## 

Not applicable in this manual.

# 

Check condition of the NC device to transfer NC data and machining program by MITSUBISHI CNC EtherNet/IP Configuration Tool to NC device connected to the network. It may cause unintended rewriting of the program.

## Trademarks

MELDAS, MELSEC, EZSocket, EZMotion, iQ Platform, MELSOFT, GOT, CC-Link, CC-Link/LT and CC-Link IE are either trademarks or registered trademarks of Mitsubishi Electric Corporation in Japan and/or other countries.

Ethernet is a registered trademark of Xerox Corporation in the United States and/or other countries. Microsoft® and Windows® are either trademarks or registered trademarks of Microsoft Corporation in the United States and/or other countries.

EtherNet/IP is a trademark of Open DeviceNet Vendor Association,Inc.

Other company and product names that appear in this manual are trademarks or registered trademarks of the respective companies.

## Contents

| 1. Outline                                            | 1  |
|-------------------------------------------------------|----|
| 2. Operating Environment of the EIP-CT                | 1  |
| 3. Installation                                       | 2  |
| 3.1 Requirements                                      | 2  |
| 3.2 Installation Procedure                            | 2  |
| 3.2.1 Start setup.exe                                 | 3  |
| 3.2.2 Install Runtime                                 | 3  |
| 3.2.3 Start the EIP-CT Installation                   | 5  |
| 3.2.4 Specify the Destination Folder for Installation | 5  |
| 3.2.5 Start Installation                              | 6  |
| 3.2.6 Copying                                         | 7  |
| 3.2.7 Installation Completed                          | 7  |
| 3.2.8 Start the EIP-CT                                | 8  |
| 3.3 Uninstallation                                    | 9  |
| 4. Screen Overview                                    |    |
| 4.1 Screen Configuration                              |    |
| 4.2 Display Items                                     |    |
| 5. Device Setting and Configuration File Output       | 11 |
| 5.1 When NC is Used with a Scanner                    | 11 |
| 5.1.1 Configuration                                   | 11 |
| 5.1.2 Operations in the EIP-CT                        |    |
| 5.2 Adapter Function                                  | 24 |
| 5.2.1 Configuration                                   | 24 |
| 5.2.2 How to Obtain the EDS File                      | 24 |
| 5.2.3 Configuration Setting                           | 25 |
| 6. Diagnostic Function                                |    |
| 6.1 Procedures for Diagnostic Startup                 |    |
| 6.2 Diagnostic Screen                                 |    |
| 6.2.1 Diagnostic Status Confirmation Screen           |    |
| 6.2.2 I/O Data Confirmation Screen                    |    |
| 7. Compatible NC Versions                             |    |
|                                                       |    |

## 1. Outline

## 1. Outline

In order to use the NC EtherNet/IP function, the connected device needs to be set with the "EtherNet/IP Configuration Tool (hereafter EIP-CT)". The EIP-CT is a tool which operates on Windows. With the EIP-CT, in addition to the setting of connected devices, diagnostic function to confirm the connecting status of connected devices is available.

This manual describes the essential information for the EIP-CT only. For details about the EIP-CT, refer to Help of the EIP-CT\*.

\*The contents that can be set with the EIP-CT depends on the NC EtherNet/IP specifications.

Also, the following functions in Help cannot be used with NC.

- The contents in "Downloading the configuration"
- The following contents in "8. Properties of the EtherNet/IP scanner"
  - The Ethernet tab
  - The EtherNet/IP tab
  - The User Data tab
- The contents in "13. Device names and items configuration"
- QoS, DNS Server, Host Name, Domain Name, DHCP, and BOOTP settings

## 2. Operating Environment of the EIP-CT

The EIP-CT operates in the following environment.

|                     |                    | 1 3                                                                                                    |
|---------------------|--------------------|----------------------------------------------------------------------------------------------------|
| PC<br>requirements  | OS                 | Windows 7 SP1 or later (32bit/64bit)<br>Windows 8.1 (32bit/64bit)<br>Windows 10 (32bit/64bit)                                                                                                    |
|                     | CPU                | CPU clock 1GHz or faster                                                                                                    |
|                     | Harddisk space     | 200MB or larger (excluding the free space necessary for running the OS)                                                                                                    |
|                     | Memory             | 2GB or larger                                                                                                    |
|                     | Display            | Video adapter and monitor with SVGA resolution (800 × 600) or higher                                                                                                    |
|                     | External interface | CD-ROM compatible disc drive<br>· Used for installation.<br>USB port<br>· The license key (USB dongle) uses one USB port.                                                                                                |
|                     | Required software  | Microsoft Visual C++ 2008 SP1 Redistributeable Package <ul> <li>Can be installed with the EIP-CT simultaneously.</li> </ul> <li>Microsoft .NET Framework 2.0 SP2 <ul> <li>Comes with the compatible OS.</li> </ul> </li> |
|                     | Account            | An administrator account<br>· The EIP-CT does not start without an administrator account.                                                                                                    |
| Supported languages | English            | Only input to the tool in English is guaranteed.<br>Japanese and non-Latin characters are not guaranteed.                                                                                                    |

Table 2-1 The EIP-CT Operating Environment

## 3. Installation

The following describes how to install the EIP-CT.

## 3.1 Requirements

The following is required for installing the EIP-CT.

| Table 3-1 Requirements for the EIP-CT installation |                                                                                                    |  |  |  |
|----------------------------------------------------|----------------------------------------------------------------------------------------------------|--|--|--|
| PC for installation                                | A PC that meets the requirements described in "2. Operating environment of the EIP-CT".                                                                                                    |  |  |  |
| Installation disc                                  | The EIP-CT installation disc<br>Structure<br>Drive letter:\ The drive letter varies by PC.<br>setup.exe The Installer<br>EDS The EDS file storage folder<br>00A1000C00600100.eds The NC control unit EDS file*                   |  |  |  |
|                                                    | *This EDS file is required when using the NC control module as an adapter. The EDS file is used by the configuration tool for scanner device. Refer to the instruction manual of the scanner device for how to use the EDS file. |  |  |  |
| License key (USB)                                  | Required to use the EIP-CT.<br>The license key is a USB dongle that is included with the installation disc.                                                                                                    |  |  |  |

## 3.2 Installation Procedure

Install the EIP-CT by following the procedures below.

Table 3-2 The EIP-CT Installation procedures

| Procedure | Description                                         |
|-----------|-----------------------------------------------------|
| 1         | Refer to 3.2.1 to 3.2.7 to run the installer.       |
| 2         | Refer to 3.2.8 to confirm the screen after startup. |

## 3.2.1 Start setup.exe

Execute "Drive letter\:setup.exe" from the installation disc.

## 3.2.2 Install Runtime

Runtime is required on the PC for installation. When Runtime is not installed, follow the procedure below to install Runtime. If Runtime is already installed, go to procedure 3.2.3.

The following dialog appears. Click the [Install] button.

| MI | MITSUBISHI CNC EtherNet/IP Configuration Tool - InstallShield Wizard |                                                                                                    |  |
|----|----------------------------------------------------------------------|----------------------------------------------------------------------------------------------------|--|
|    |                                                                      | IITSUBISHI CNC EtherNet/IP Configuration Tool requires the following items to be<br>istalled on your computer. Click Install to begin installing these requirements. |  |
|    | Status                                                               | Requirement                                                                                                    |  |
|    | Pending Microsoft Visual C++ 2008 SP1 Redistributable Package (x86)  |                                                                                                    |  |
|    |                                                                      | Cancel                                                                                                    |  |

When the user account control function asks for permission to make changes to the computer, click the [Yes] button.

| 😗 Use | r Account Control                                                                                      |                      |                 |               | 8                 |
|-------|----------------------------------------------------------------------------------------------------|----------------------|-----------------|---------------|-------------------|
| ٢     | Do you want to allow the following program from an unknown publisher to make changes to this computer? |                      |                 |               |                   |
|       | Program name:<br>Publisher:<br>File origin:                                                            | setup.exe<br>Unknown |                 |               |                   |
| 🕑 s   | how <u>d</u> etails                                                                                    |                      |                 | <u>Y</u> es   | <u>N</u> o        |
|       |                                                                                                    |                      | <u>Change w</u> | hen these not | ifications appear |

Wait until copying is completed.

| MITSUBISHI CNC EtherNet/IP Configuration Tool - InstallShield Wizard   |                                                                                                    |  |  |
|------------------------------------------------------------------------|----------------------------------------------------------------------------------------------------|--|--|
|                                                                        | ITSUBISHI CNC EtherNet/IP Configuration Tool requires the following items to be<br>stalled on your computer. Click Install to begin installing these requirements. |  |  |
| Status                                                                 | Requirement                                                                                                    |  |  |
| Installing Microsoft Visual C++ 2008 SP1 Redistributable Package (x86) |                                                                                                    |  |  |
| Installing M                                                           | Installing Microsoft Visual C++ 2008 SP1 Redistributable Package (x86)                                                                                             |  |  |
|                                                                        |                                                                                                    |  |  |
|                                                                        | Install Cancel                                                                                                    |  |  |

## 3.2.3 Start the EIP-CT Installation

Run setup.exe to start the installer and the following dialog appears. Click the [Next>] button.

| HITSUBISHI CNC EtherNet/IP Configuration Tool - InstallShield Wizard |                                                                                                    |  |
|----------------------------------------------------------------------|----------------------------------------------------------------------------------------------------|--|
|                                                                      | Welcome to the InstallShield Wizard for<br>MITSUBISHI CNC EtherNet/IP Configuration<br>Tool                                            |  |
| Δ.                                                                   | The InstallShield(R) Wizard will install MITSUBISHI CNC<br>EtherNet/IP Configuration Tool on your computer. To continue,<br>dick Next. |  |
|                                                                      | WARNING: This program is protected by copyright law and international treaties.                                                        |  |
|                                                                      |                                                                                                    |  |
| < <u>B</u> ack <u>Next</u> > Cancel                                  |                                                                                                    |  |

3.2.4 Specify the Destination Folder for Installation

The destination folder can be specified. Specify a destination folder, or click the [Next>] button to install to the default destination.

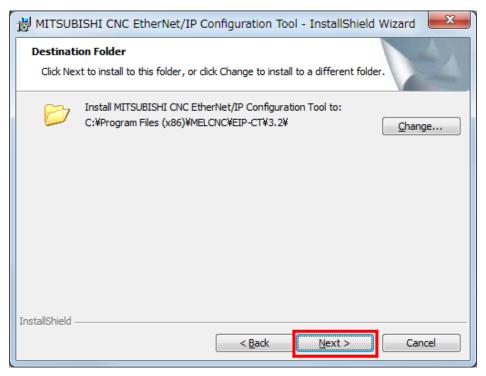

## 3.2.5 Start Installation

Click the [Install] button to start the installation process.

| 😸 MITSUBISHI CNC EtherNet/IP Configuration Tool - InstallShield Wizard                                          |
|----------------------------------------------------------------------------------------------------|
| Ready to Install the Program The wizard is ready to begin installation.                                         |
| Click Install to begin the installation.                                                                        |
| If you want to review or change any of your installation settings, click Back. Click Cancel to exit the wizard. |
| InstallShieldCancel                                                                                             |

When the user account control function asks for permission to make changes to the computer, click the [Yes] button.

| 🚱 User Account Control                                                                                 |               |                                                                                                    |
|----------------------------------------------------------------------------------------------------|---------------|----------------------------------------------------------------------------------------------------|
| Do you want to allow the following program from an unknown publisher to make changes to this computer? |               |                                                                                                    |
|                                                                                                    | Program name: | C:\Users\AppData\Local\Downloaded<br>Installations\{38194D13-668B-4E23-88F\MITSUBISHI<br>CNC EtherNetIP Configuration Tool.msi |
|                                                                                                    | Publisher:    | Unknown                                                                                                    |
|                                                                                                    | File origin:  | Hard drive on this computer                                                                                                    |
| Show <u>d</u> etails                                                                                   |               | Yes No                                                                                                    |
|                                                                                                    |               | Change when these notifications appear                                                                                         |

## 3.2.6 Copying

Wait until copying is completed.

| 📸 MITSUBISHI CNC EtherNet/IP Configuration Tool - InstallShi 🗔 💷 💻 🏹                                                                 |                                                                                               |  |  |
|----------------------------------------------------------------------------------------------------|-----------------------------------------------------------------------------------------------|--|--|
| -                                                                                                    | MITSUBISHI CNC EtherNet/IP Configuration Tool gram features you selected are being installed. |  |  |
| Please wait while the InstallShield Wizard installs MITSUBISHI CNC<br>EtherNet/IP Configuration Tool. This may take several minutes. |                                                                                               |  |  |
|                                                                                                    | Status:                                                                                       |  |  |
|                                                                                                    | Copying new files                                                                             |  |  |
|                                                                                                    |                                                                                               |  |  |
|                                                                                                    |                                                                                               |  |  |
|                                                                                                    |                                                                                               |  |  |
|                                                                                                    |                                                                                               |  |  |
|                                                                                                    |                                                                                               |  |  |
|                                                                                                    |                                                                                               |  |  |
| InstallShield -                                                                                                    |                                                                                               |  |  |
|                                                                                                    | < <u>B</u> ack <u>N</u> ext > Cancel                                                          |  |  |

## 3.2.7 Installation Completed

Click the [Finish] button.

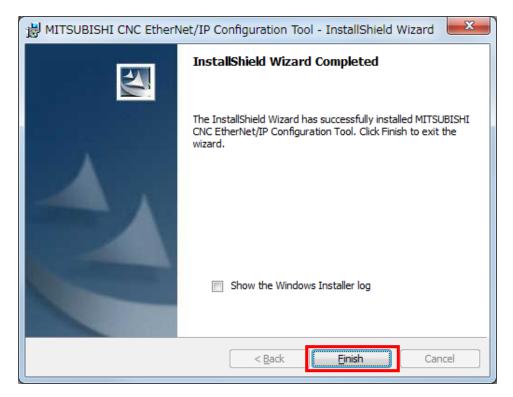

## 3.2.8 Start the EIP-CT

Insert the license key to the PC with the EIP-CT installed, and follow the procedure below to start the EIP-CT. \*Be sure to insert the license key before starting the EIP-CT.

\*The driver for the license key is automatically installed when the license key is inserted into the PC. [Start] – [All programs] – [MELCNC] – [EIP Configuration tool] – [EIP-CT]

| MELCNC                    | Control Panel        |
|---------------------------|----------------------|
| EIP-CT                    | Devices and Printers |
| 🍌 Help                    |                      |
|                           | Default Programs     |
|                           | Help and Support     |
| 1 Back                    |                      |
| Search programs and files | Shut down 🕨          |

Start the EIP-CT, and confirm that the following screen appears. If the following screen does not appear, the installation may have failed. Install the EIP-CT again from the beginning.

| MITSUBISHI CNC Ethe                    | erNet/IP Configu           | uration Tool                                                                 |             |
|----------------------------------------|----------------------------|------------------------------------------------------------------------------|-------------|
| File Description Help                  |                            |                                                                              |             |
| 🗅 🖬 🛠 🗇 🗖                              | ⊒ ?                        |                                                                              |             |
| 1 X &<br>EtherNet/IP Netw<br>          | vork (config01)            |                                                                              |             |
| ැනි ම ආ මා<br>- ලි Not available.      |                            | Add New Element                                                              |             |
| Device Library 🐝 Ne                    | twork Detection            | IP Address<br>OK Cancel AJL7                                                 |             |
| - Device ability   DO 110              |                            |                                                                              |             |
| Date / Time                            | Level                      | Event                                                                        | *           |
| 01/16/18 14:21:33<br>01/16/18 14:21:33 | Information<br>Information | Normal mode<br>Configuration loaded                                          |             |
| 🛄 Output Message View                  |                            |                                                                              |             |
| Posdu                                  |                            | Configuration: Dead At Man Communication Made: Diffice Taxast State: Unknown | MAT NUM DEE |

This is the end of the EIP-CT installation procedure.

## 3.3 Uninstallation

Uninstall the EIP-CT by the following procedures.

## Table 3-3 The EIP-CT uninstallation procedures

| Procedure | Description                                                                                                    |
|-----------|----------------------------------------------------------------------------------------------------|
| 1         | Log in with an administrator account.                                                                                                    |
| 2         | Remove the license key from the PC.                                                                                                    |
| 3         | Open the control panel with [Start] – [Control Panel], and select "Programs and function".                                                                                                    |
| 4         | Select the software below from the list, and click the Uninstall button.<br>"MITSUBISHI CNC EtherNet/IP Configuration Tool"                                                                                                    |
| 5         | Only perform this procedure when required.<br>A data file used by the EIP-CT is in the folder below.<br>The data file is not deleted in procedure 4. Delete the data file manually as required.<br>C:\ProgramData\MELCNC\EIP-CT\3.2 |

4. Screen Overview

## 4. Screen Overview

The startup screen of the EIP-CT is shown below. Basic operations are executed from the Menu bar, Configuration description window, Resource window, and Configuration area window. The figure below is an example of when the Device Library tab is selected in the Resource window.

Note that the following screen appears when the EIP-CT is started up for the second or subsequent time. When the EIP-CT is started up for the first time, a different screen appears.

## 4.1 Screen Configuration

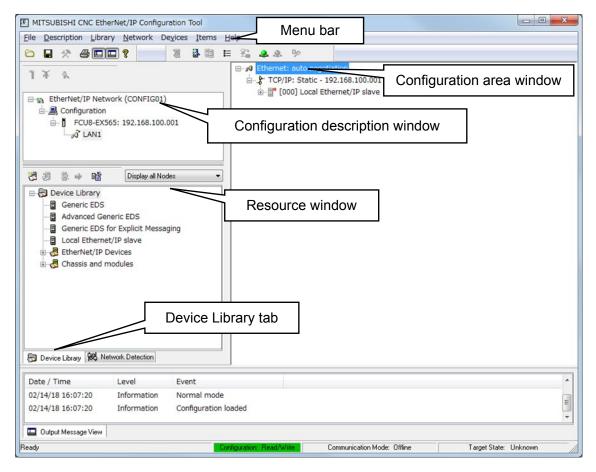

Fig. 4-1 The EIP-CT Startup screen

## 4.2 Display Items

| Item                             | Description                                                                                                    |
|----------------------------------|----------------------------------------------------------------------------------------------------|
| Menu bar                         | A bar containing all the functions available with the EIP-CT.                                                                              |
| Configuration description window | A window where the NP IP address is set.                                                                                                   |
| Resource window                  | A window that displays the devices that can be added to the configuration area window.                                                     |
| Device Library tab               | A window that obtains device information from an EDS file and displays a list of it. EDS files can also be added, deleted, and rearranged. |
| Configuration area window        | A window where the configuration and parameters of communicating devices are set.                                                          |
|                                  | The configuration file that is output contains the configurations set in this window.                                                      |

## 5. Device Setting and Configuration File Output

This section describes the basic operations for setting devices, and generating configuration files. The setting method for devices depends on whether an NC control unit is used with a scanner or with an adapter. A description for each case follows.

5.1 When NC is Used with a Scanner

With the EtherNet/IP scanner function, the NC control unit can communicate with adapters (such as I/O units).

The scanner function and the adapter function can be used at the same time.

The following describes the operations on the EIP-CT when using the NC control unit with a scanner.

5.1.1 Configuration

Figure 5-1 gives an overview of the configuration when an NC control unit is used as a scanner.

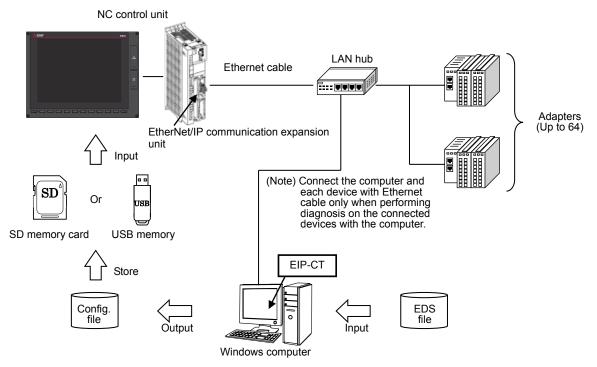

Fig. 5-1 Configuration when EtherNet/IP scanner function is used

## 5.1.2 Operations in the EIP-CT

In order to use EtherNet/IP, the connected device needs to be set using the EIP-CT tool on a Windows computer. The configuration file output from the EIP-CT is input to the NC control unit using the NC control unit input/output function.

Output the configuration file by following the procedure below.

(1) Creating a new configuration by starting the EIP-CT.

This procedure is only required for the first startup of the EIP-CT (the procedure is not required when the EIP-CT is started up for the second or subsequent time).

When the EIP-CT is started, the following dialog appears.

Select [FCU8-EX565], input the IP address of the EtherNet/IP communication expansion unit in [IP Address], and then select [OK].

| Element Properties     |                                                                                                    | ×     |
|------------------------|----------------------------------------------------------------------------------------------------|-------|
| Element 1:             |                                                                                                    |       |
| -Select the Element to | Add: Select [FCU8-EX565]                                                                                                    |       |
| Type Desc              | ription                                                                                                    |       |
| FCU8-EX565 Mitsu       | ubishi CNC M800/M80 Series EtherNet/IP                                                                                                    |       |
| I                      | Input IP address of the EtherNet/IP communication<br>expansion unit, and match it with the parameter of the unin<br>number for which the expansion unit is mounted.<br>#1958 Ext Unit1 IP Addr or<br>#1961 Ext Unit2 IP Addr | t     |
|                        | OK <u>Cancel</u> All                                                                                                    | <br>? |

Fig. 5-2 Add new element dialog

\*Configuration can be created, changed, and deleted, and the IP address of an EtherNet/IP communication expansion unit can be changed on the "Configuration description window".

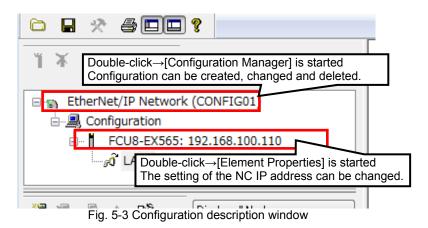

(2) Register the EDS file to the EIP-CT

The EDS file contains the information of the EtherNet/IP connected devices.

When the EDS file is registered to the EIP-CT, the connected device information appears in the "Device Library", and the connected devices can be registered to the "Configuration area window". Confirm if the information of connected devices exists in the "Device Library" of the EIP-CT.

The registration of the EDS file by this procedure is required only when the information of connected devices does not exist in the "Device Library" (when it exists, this procedure is not required.)

Obtain the EDS file of the adapters to be connected from the device manufacturer.

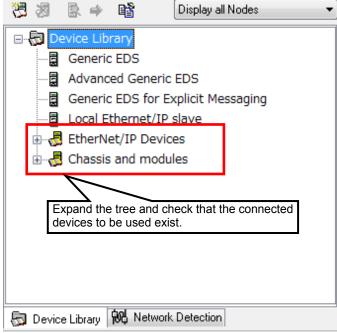

Fig. 5-4 Device Library window

| (a) Select the [Add | d] button 📴 above the "D                 | Device Library"                                                    |
|---------------------|------------------------------------------|--------------------------------------------------------------------|
|                     | 🛛 🗐 Local Ethernet/II                    | ic EDS<br>Explicit Messaging<br>D clave<br>E EDS file [Add] button |
|                     | EDS Management                           |                                                                    |
|                     | This Wizard allows you to add EDS files. |                                                                    |
|                     | < 戻る( <u>B</u> )                         | 次へ(N)> キャンセル ヘルプ                                                   |

Fig. 5-6 EDS Management screen

(3) Register the connected device to the "Configuration area window"

Select the device to be connected from the "Device Library" and then select the [Insert in Configuration] button.

| Display all Nodes                             | •  |
|-----------------------------------------------|----|
| Dev Select the [Insert in Configuration] butt | on |
| Generic EDS                                   |    |
| Advanced Generic EDS                          |    |
| Generic EDS for Explicit Messaging            |    |
| Local Ethernet/IP slave                       | ≡  |
| EtherNet/IP D Select the device to be         |    |
| Mitsubishi ( connected.                       |    |
| 🖨 🧏 Communications , apter                    |    |
| FCU8-EX565 Revision 1.1                       |    |

Fig. 5-7 Device Library screen

(4) Setting connected device

When the procedure (3) is performed, the setting dialog of the connected device appears. In this procedure, the setting detail differs depending on the EDS file (device).

(a) Inputting the IP address of the device to be connected to the NC unit

Set the IP address of the device to be connected to the NC unit.

If necessary, also change the device number. Normally, consecutive numbers starting with 001 are used.

For how to set and confirm the IP addresses of the connected devices, refer to the manual of each connected device.

| r Select the "General" tab.<br>General Connections Online Paramet<br>Device Designation<br>Device Name : DEVICE-B<br>Number : 001 | *If 000 is set, the connected device cannot<br>communicate correctly. Active Configuration : |
|----------------------------------------------------------------------------------------------------|----------------------------------------------------------------------------------------------|
| Number : 001 - Comment :                                                                                                    | To enable adapters, keep the box checked.                                                    |
| Network Properties<br>Name<br>► IP Address<br>► DHCP Re<br>► Enable DHC                                                           |                                                                                              |
| Description :                                                                                                    | ×<br>•                                                                                       |
| Ping<br>Ping<br>Loop<br>Stop on Error<br>Clear                                                                                    |                                                                                              |
|                                                                                                    | OK <u>C</u> ancel <u>H</u> elp                                                               |

Fig. 5-8 Setting dialog of connected device (General tab)

(b) Module setting (only when Rockwell Point I/O is used)

Select the module connected to the Point I/O chassis.

This operation is only required when a Rockwell Point I/O is being used as an adapter. When using other devices, skip this procedure.

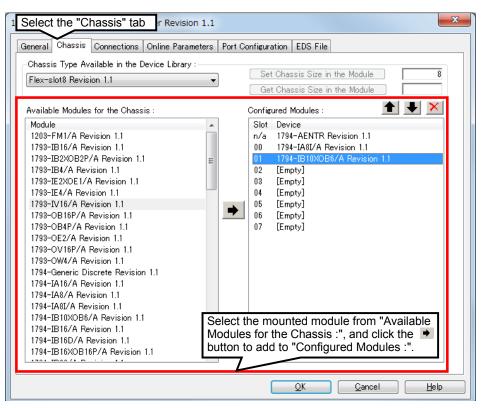

## \* Note

The setting can be changed. However, when the "Add" on the [Devices] menu is used to open the setting screen, the EIP-CT stops when the setting screen is closed. Open the setting screen by double-clicking the Point I/O in the "Configuration area window".

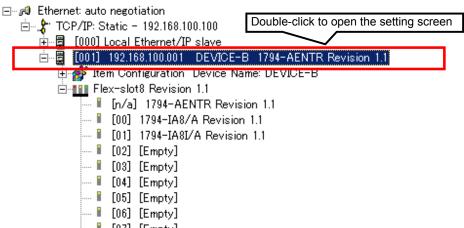

--- 🖡 [07] [Empty]

(c) Application type setting

Set the application type of the connected device. Refer to the manual of the connected device to confirm which application types are supported. The following is the example of when Exclusive Owner is selected.

| n Select the "Connections" tab                 |                         |                          |                | ×            |
|------------------------------------------------|-------------------------|--------------------------|----------------|--------------|
| General Connections Online Parameters Port Con | figuration   EDS File   | е                        |                |              |
| Configured Connections : Co                    | onnections Paramete     | ers:                     |                |              |
| 📩 🚽 Evolucius Owner                            | lame<br>Connection Type | Value<br>Exclusive-owner | Unit           |              |
| Use the Add and Remo                           | ve                      |                          |                |              |
| buttons to set the adapt<br>application type.  | ter                     |                          |                |              |
| Add Remove                                     |                         |                          |                |              |
| Connection type.                               |                         |                          |                | ×            |
| Previous Next                                  |                         | <u>o</u> k               | <u>C</u> ancel | <u>H</u> elp |

(d) Setting the data size to be sent/received between the NC and the connected device Refer to the manual of the connected device for the communication data size to be set to the connected device.

| Select the "Connections" tab                       |                                   |                         | <b>—</b> × |
|----------------------------------------------------|-----------------------------------|-------------------------|------------|
| General Connections Online Parameters Port         | Configuration EDS File            |                         |            |
| Configured Connections :                           | Connections Parameters :          |                         |            |
|                                                    |                                   |                         |            |
| en molex EIP Adapter Select "Gener                 | a                                 | Value                   | Unit       |
| - General                                          | Connection Bit Health Offset      | ###                     |            |
| Check Device Identity                              | 🛛 🛏 Request Packet Interval (RPI) | 30                      | ms         |
| Configuration Setting                              | ⊨ Time-out Multiplier             | Set the in              | out size   |
|                                                    | ⊨ Input – T–>0                    | $\overline{}$           |            |
|                                                    | ⊨ Input Size                      | 1                       | bytes      |
|                                                    | ⊨ Input Mode                      | Multicast               |            |
|                                                    | ⊨ Input Type                      | Fixed                   |            |
|                                                    | ► Priority                        | Scheduled               |            |
|                                                    | ► Trigger Type                    | Set the or              | utput size |
|                                                    | ► Output - O->T<br>► Output Size  |                         | bytes      |
|                                                    |                                   | 1                       | bytes      |
|                                                    | <ul> <li>Output Mode</li> </ul>   | Point to Point          |            |
|                                                    | Output Mode     Output Type       | Point to Point<br>Fixed |            |
|                                                    | ⊨ Output Type                     | Fixed                   |            |
|                                                    |                                   |                         |            |
| 4 III >>>>>>>>>>>>>>>>>>>>>>>>>>>>>>>>>            | ⊨ Output Type                     | Fixed                   |            |
|                                                    | ⊨ Output Type                     | Fixed                   |            |
| Add Remove                                         | ⊨ Output Type                     | Fixed                   |            |
| Add                                                | ⊨ Output Type                     | Fixed                   |            |
|                                                    | ⊨ Output Type                     | Fixed                   |            |
| Add Remove                                         | ⊨ Output Type                     | Fixed                   |            |
| Add Remove<br>Description<br>Output size in bytes. | ⊨ Output Type                     | Fixed                   | ×          |
| Add Remove<br>Description<br>Output size in bytes. | ⊨ Output Type                     | Fixed                   | ×<br>•     |
| Add Remove<br>Description<br>Output size in bytes. | <ul> <li>Priority</li> </ul>      | Fixed<br>Scheduled      |            |
| Add Remove<br>Description<br>Output size in bytes. | ⊨ Output Type                     | Fixed                   | Help       |

Fig. 5-9 Setting dialog of connected device ("Connections" tab) (sending/receiving size)

(e) Select a communication method between NC and connected device

Where possible, select "Point to Point" for the send method of the adapter. Up to 20 adapters and 1 TTL whose send method is "Multicast" can be connected.

| General Connections Online Parameters Port<br>Configured Connections :<br>molex EIP Adapter<br>Select "General<br>Check Device Identity<br>Configuration Setting | Configuration EDS File<br>Connections Parameters :<br>ral"<br>Connection Bit Health Offset<br>Request Packet Interval (RPI)<br>Time-out Multiplier<br>Input - T->0<br>Input Size<br>Input Mode<br>Priority<br>Priority<br>Output - O->T<br>Output Size<br>Output Size<br>Output Mode<br>Output Mode<br>Output Type<br>Priority<br>Priority | Change the send<br>method of the<br>adapter to "Point to<br>Point"<br>Multicast<br>Fixed<br>Set the send method<br>of the scanner.<br><u>bytes</u><br>Point to Point<br>Fixed<br>Scheduled |
|----------------------------------------------------------------------------------------------------|----------------------------------------------------------------------------------------------------|----------------------------------------------------------------------------------------------------|
| Add Remove Description Output size in bytes. The default size in the EDS file is 0 bytes.                                                                        | <u>ОК</u>                                                                                                    | <u>Cancel</u> <u>Help</u>                                                                                                    |

Fig. 5-10 Setting dialog of connected device ("Connections" tab) (setting communication method)

(f) Setting instance ID input/output object

This setting may be unnecessary. Refer to the manual of the connected device for the instance ID to be set.

| Select the "Connections" tab                                                                                                    | ×   |
|----------------------------------------------------------------------------------------------------|-----|
| General       Connections       Online Parameters       Port Configuration       EDC_FU         Configured Connections :       Connections Par       Input instance ID of         Image: Select "Configuration Setting"       Name       *Setting is not required when nothing is displayed. |     |
| Configuration Setting     Input Instance 101     Output Instance 102     Configuration Instance 103                                                                                                    |     |
| Add Remove                                                                                                    |     |
| Previous Next OK Cancel H                                                                                                    | elp |

Fig. 5-11 Setting dialog of connected device ("Connections" tab)

(g) Confirm if the setting is registered on the "Configuration area window"

After the procedure (3), select [OK] to register the connected device on the "Configuration area window"

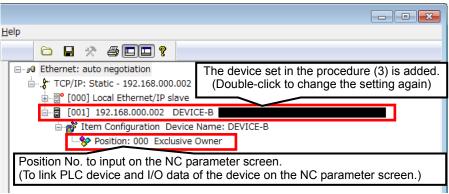

Fig. 5-12 Configuration area window

## \* Note

Do not delete "Local Ethernet/IP slave". If "Local Ethernet/IP slave" is deleted, the NC will not operate correctly. Also, never change the device number of Local Ethernet/IP slave to a number other than 000. The Local Ethernet/IP slave will not operate correctly if a number other than 000 is specified.

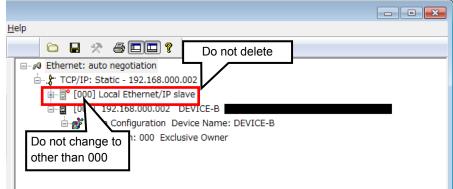

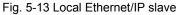

(5) Outputting the configuration file from the EIP-CT

After all connected devices are registered in procedure (3) and (4), output the configuration file. When the configuration is saved on the EIP-CT, the file is output automatically.

(a) Select the menu [File] $\rightarrow$ [Save], or press [Ctrl] + [S] keys to save the configuration.

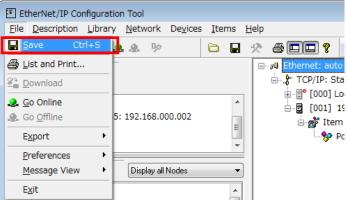

Fig. 5-14 Saving the configuration

(b) The configuration file "EipConfData.BIN" is created in the following folder. "C:\ProgramData\MELCNC\EIP-CT\3.2\Config\XXX\*"

\*XXX represents the configuration name set on the EIP-CT. The default value on the initial startup of the tool is "config01".

| Organize 👻 📄 🤅  | Open           | New folder      | ≣≣ ▼ 🚺                 |   |
|-----------------|----------------|-----------------|------------------------|---|
| 💹 Recent Places | *              | Name            | Туре                   |   |
|                 |                | config          | XML Document           |   |
| Libraries       |                | configuration   | Configuration settings |   |
| Documents       | ConfTag1_0.Bin | BIN File        |                        |   |
| J Music         |                | ConfTag1_0.Def  | Configuration file     |   |
| Pictures        |                | DescCnf         | Configuration settings |   |
| Videos Videos   |                | EipConfData.BIN | BIN File               |   |
|                 |                | EIP-CT          | Text Document          |   |
| Nomputer        |                | EipIOBin.10     | 10 File                |   |
|                 |                | e [             |                        | , |

(6) Inputting the configuration file to the NC control unit

This section explains how to input the configuration file "EipConfData.BIN" to the NC control unit. This operation uses the "input/output" function of NC.

[Preparation] Save the configuration file "EipConfData.BIN" on an SD card or a USB memory and insert it in the NC control unit.

After inserting the SD card or USB memory, perform the following operations on the input/output screen.

- (a) Select [Mainte] $\rightarrow$ [I/O] to move to the input/output screen.
- (b) For [A:Dev], select the device where the configuration file is saved.
- (c) For the file name for [A:Dev], set "EipConfData.BIN".
- (d) For [B:Dev], select "Memory".
- (e) For the directory of [B:Dev], input "/FNET".
- "FieldNet Config File" is set to the directory automatically.
- (f) Select [Trnfr  $A \rightarrow B$ ].

The configuration file is input to the NC control unit.

|                                                                           |                                                                                                    | NON MODE           | Monitr                                                                      | Setup                                    | Edit     | Diagn      | Mainte         |
|---------------------------------------------------------------------------|----------------------------------------------------------------------------------------------------|--------------------|-----------------------------------------------------------------------------|------------------------------------------|----------|------------|----------------|
| Prog entry<br>Character<br>Device<br><program><br/>EipConfData*</program> | DS<br><char> <comm< th=""><th>ain<br/>ain 243.86M</th><th>A:Dev<br/>Dir:<br/>File<br/>-<br/>B:Dev<br/>Dir:<br/>File<br/>INP data<br/>CMP data</th><th>DS<br/>/<br/>EipConfl<br/>Memory<br/>FieldNe</th><th>Data.BIM</th><th>N</th><th></th></comm<></char> | ain<br>ain 243.86M | A:Dev<br>Dir:<br>File<br>-<br>B:Dev<br>Dir:<br>File<br>INP data<br>CMP data | DS<br>/<br>EipConfl<br>Memory<br>FieldNe | Data.BIM | N          |                |
| 1. <sup>506</sup>                                                         |                                                                                                    | M01 No operatio    | on mode                                                                     |                                          |          | S/W<br>Key | 22:52          |
| Mainte Param                                                              | I/0                                                                                                    |                    |                                                                             |                                          |          | Key        | Inia           |
| Area Device<br>change select                                              | Dir Fi                                                                                                    |                    | Trnsfr<br>A->B                                                              | Compare<br>A:B                           | Erase A  | Erase B    | Rename<br>A->B |

Fig. 5-16 Inputting the configuration file

Note 1) If the configuration file name is changed from "EipConfData.BIN" with the "Rename" function on the input/output screen, the NC control unit does not recognize the renamed file as the EtherNet/IP configuration file.

## 5.2 Adapter Function

The NC control unit can communicate with scanner devices (controller, etc.) with the EtherNet/IP adapter function.

The adapter function and the scanner function can be used at the same time.

## 5.2.1 Configuration

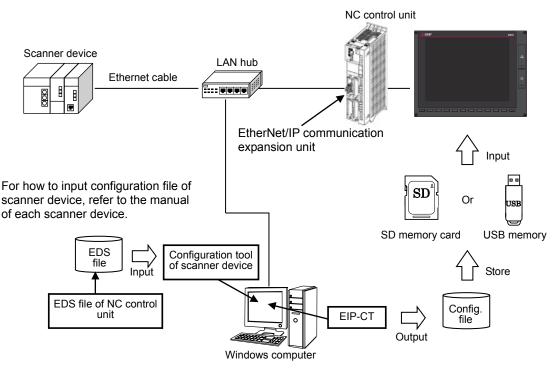

Fig. 5-17 Configuration when the EtherNet/IP adapter function is used

Note) Only one scanner device can write Implicit Messages to the NC control unit. When two or more scanner devices write to the NC control unit, the devices compete for memory, causing data to be lost.

## 5.2.2 How to Obtain the EDS File

In order to set the scanner devices that communicate with the NC control unit, the EDS file of the NC control unit is required. The EDS file of the NC control unit is stored on the installation disc of the configuration tool.

How to use the EDS file varies with each configuration tool of the scanner device. Refer to the instruction manual of the scanner device for details.

## 5.2.3 Configuration Setting

In order to use the adapter function, the connected device needs to be set with the EIP-CT, which is the tool operated on Windows. The configuration file with the adapter function enabled is output from the EIP-CT. Use the input/output function of the NC control unit to input the configuration file to the NC control unit, enabling the use of the NC control unit adapter function.

(1) Creating a new configuration by starting the EIP-CT

This procedure is only required for the first startup of the EtherNet/IP (the procedure is not required when the EIP-CT is started up for the second or subsequent time).

When the EIP-CT is started, the following dialog appears.

Select [FCU8-EX565], input the IP address of the EtherNet/IP communication expansion unit in [IP Address], and then select [OK].

| Element Properties | S             | <b>X</b>                                                                                                    |
|--------------------|---------------|----------------------------------------------------------------------------------------------------|
| Element 1:         |               |                                                                                                    |
| -Select the Eleme  | ent to Add:   | Select [FCU8-EX565]                                                                                                    |
| Туре               | Description   |                                                                                                    |
| FCU8-EX565         | Mitsubishi CN | IC M800/M80 Series EtherNet/IP                                                                                                    |
|                    | IP Addres     | Input IP address of the EtherNet/IP communication<br>expansion unit, and match it with the parameter of the<br>unit number for which the expansion unit is mounted.<br>#1958 Ext Unit1 IP Addr or<br>#1961 Ext Unit2 IP Addr |
|                    |               | OK <u>C</u> ancel ヘルプ                                                                                                    |

Fig. 5-18 Add New Element dialog

- (2) Setting the adapter function
  - Set the adapter function.
  - (a) Double-click "Local Ethernet/IP slave" in the "Configuration area window" to open the "Local Ethernet/IP slave" dialog.

| ms <u>H</u> | elp                                                      |
|-------------|----------------------------------------------------------|
|             |                                                          |
|             | 🖃 🕫 Ethernet: auto negotiation                           |
|             | 🗄 🗤 🐉 TCP/IP: Static - 192.168.100.110                   |
| vation      |                                                          |
| <u> </u>    |                                                          |
| =           | Double-click→[Local Ethernet/IP slave dialog] is started |
| 0           |                                                          |
| -           |                                                          |
|             |                                                          |

Fig. 5-19 Configuration area window

(b) Set the adapter function

Enable the adapter function. Set the sizes of instance 101 (PLC output data) and instance 102 (PLC input data) of assembly objects.

After setting the following, select [OK].

| Seneral Configuratio | n                               |           |                                             |   |
|----------------------|---------------------------------|-----------|---------------------------------------------|---|
| Device Designat      | ion                             |           | Check this box                              |   |
| Device Name :        | DEV Use "000" for               | device No | to set to Active.                           |   |
| Number :             | 000 -                           |           | Active Configuration :                      |   |
| Comment :            |                                 |           |                                             |   |
|                      |                                 |           |                                             |   |
|                      |                                 |           | Ψ.                                          |   |
| Connection Hea       | Ith Bit Offset : 1              |           | Set the size of IN/OUT                      |   |
|                      | Do not cha                      |           | Note that it is opposite to the             | • |
| Assembly Instan      | initial valu                    | es.       | size of IN/OUT set with the scanner device. |   |
|                      |                                 | Instance  | Size                                        |   |
|                      |                                 |           |                                             |   |
|                      | Outputs (T->O)                  | 101       | 256 (1-509) Bytes 🔄 Variable                |   |
|                      | Outputs (T->O)<br>Inputs (O->T) | 101       |                                             |   |
|                      | Inputs (O->T)                   | 102       | 256 (1-505) Bytes Variable                  |   |
|                      | Inputs (O->T)<br>Configuration  | 102       |                                             |   |
| ☑ Heartbeat          | Inputs (O->T)                   | 102       | 256 (1-505) Bytes Variable                  |   |
| V Heartbeat          | Inputs (O->T)<br>Configuration  | 102       | 256 (1-505) Bytes Variable                  |   |

Fig. 5-20 Setting dialog of the NC control unit (Host)

(3) Outputting the configuration file from the EIP-CT Output configuration file.

When configuration is saved on the EIP-CT, the configuration file is output automatically. (a) Select the [File] menu $\rightarrow$ [Save], or press [Ctrl] + [S] keys to save the configuration.

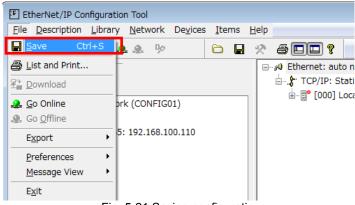

Fig. 5-21 Saving configuration

(b) The configuration file "EipConfData.BIN" is created in the following folder. "C:\ProgramData\MELCNC\EIP-CT\3.2\Config\XXX\*"

\*XXX represents the configuration name set on the EIP-CT. The default value on the initial startup of the tool is "config01".

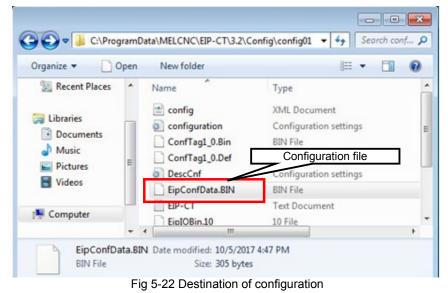

 (4) Inputting the configuration file to the NC control unit Refer to "5.1.2(6) Inputting the configuration file to the NC control unit" in "5.1.2 Operations in the EIP-CT"

## 6. Diagnostic Function

Using the EIP-CT, which is a tool operating on Windows, enables the current status of each connected device to be diagnosed.

In order to perform diagnostics, a Windows computer with the EIP-CT installed needs to be connected to the EtherNet/IP communication expansion unit with an Ethernet cable.

## 6.1 Procedures for Diagnostic Startup

- (1) Start the EIP-CT.
- (2) Connect the EIP-CT and the device.Select the [Online Command] button from the menu.

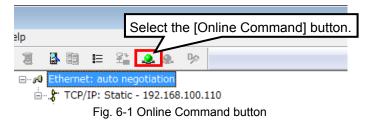

When it is successful, the [Online Command] button is grayed out and the [Offline Command] button next to the [Online Command] button is valid.

(3) Enable the diagnostic function

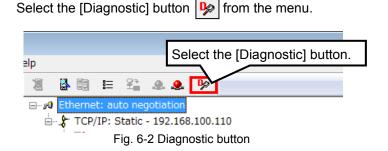

(4) Select the device to be diagnosed

Double-click the device to be diagnosed on the "Configuration area window". The device icon in red cannot be diagnosed. The one in green can be diagnosed.

| 🔊 🗿 🔲 Green: Can be diagnosed     |                                          |  |  |  |
|-----------------------------------|------------------------------------------|--|--|--|
| Ethernet: auto negotiation        |                                          |  |  |  |
| 🗑                                 | Double-click the device to be diagnosed. |  |  |  |
| 📴 🔂 [000] Local Ethernet/IP slave |                                          |  |  |  |
| [001] 192.168.100.001 DEVICE-B    |                                          |  |  |  |
|                                   |                                          |  |  |  |
|                                   |                                          |  |  |  |

Fig. 6-3 Configuration area window

## (5) Perform diagnostic

Click the "Diagnostic" tab to open the diagnostic screen.

|                                        | Refresh Every 500 ms 🔽 18   |            |                     |
|----------------------------------------|-----------------------------|------------|---------------------|
| Exclusive Owner                        | Name                        | Value      |                     |
| IO Data                                | ► Status                    |            |                     |
|                                        | ⊨ Input Status              | 0          |                     |
|                                        | ⊨ Output Status             | 0          |                     |
|                                        | ► Counter                   |            |                     |
|                                        | ⊨ Frame Error Counter       | 0          | E                   |
|                                        | ⊨ Time-Out Counter          | 0          |                     |
|                                        | ⊨ Refused Counter           | 5          |                     |
|                                        | ⊨ Production Counter        | 1012       |                     |
|                                        | 🕨 - Consumption Counter     | 1012       |                     |
|                                        | 🕨 - Production Byte Counter | 2024       |                     |
|                                        | ⊨ Consumption Byte Counter  | 2024       |                     |
|                                        | 🕨 - Theoretical Packet/s    | 66         |                     |
|                                        | ⊨ Real Packet/s             | 68         |                     |
|                                        | 🖻 Diagnostic                |            |                     |
|                                        | Production Connection ID    | 0xC2970001 |                     |
|                                        | Consumption Connection ID   | 0×42980001 | *                   |
|                                        |                             |            | *                   |
| •                                      | •                           |            | $\overline{\nabla}$ |
| Status                                 |                             |            |                     |
| Status, General Description: OK        |                             |            | *                   |
| Complementary Information: The IO data | a are correctly exchanged   |            | -                   |

Fig. 6-4 Diagnostic screen

## 6.2 Diagnostic Screen

There are two types of diagnostic screen: A screen for checking the current input/output status, and a screen for checking the current I/O data.

## 6.2.1 Diagnostic Status Confirmation Screen

This is a screen to confirm input/output status, input/output counter, and current RPI setting value, etc. The value 0 set to the input/output status indicates a normal status whereas any other value indicates an error. The details of the error appear at the bottom of the screen under "Status".

|                                                                                     |                                                                                                    | ×                                 |
|-------------------------------------------------------------------------------------|----------------------------------------------------------------------------------------------------|-----------------------------------|
| General Connections Online Parameters                                               | Module Informations Port Configuration                                                                     | Diagnostic EDS File               |
| Exclusive Owner                                                                     | Refresh Every 500 ms 🔽 18                                                                                  | M- Input/output status            |
| IO Data                                                                             | Name                                                                                                    | Value                             |
|                                                                                     | ► Status Input Status Output Status                                                                        | 0                                 |
|                                                                                     | ► Counter<br>► Frame Error Counter                                                                         | 0                                 |
|                                                                                     | <ul> <li>⊨ Time-Out Counter</li> <li>⊨ Refused Counter</li> </ul>                                          | <sup>0</sup> Input/output counter |
|                                                                                     | <ul> <li>⊨ Production Counter</li> <li>⊨ Consumption Counter</li> <li>⊨ Production Byte Counter</li> </ul> | 1012<br>1012<br>2024              |
|                                                                                     | <ul> <li>Froduction Byte Counter</li> <li>Consumption Byte Counter</li> </ul>                              | 2024                              |
|                                                                                     | ► Theoretical Packet/s ► Real Packet/s                                                                     | 66<br>68                          |
|                                                                                     | <ul> <li>Diagnostic</li> </ul>                                                                             |                                   |
|                                                                                     | <ul> <li>Production Connection ID</li> <li>Consumption Connection ID</li> </ul>                            | 0xC2970001<br>0x42980001          |
| < <u> </u>                                                                          | Status details                                                                                             | *                                 |
| Status<br>Status. General Description: OK<br>Complementary Information: The IO data | are correctly exchanged                                                                                    | ۸<br>۳                            |
| Previous <u>N</u> ext                                                               | <u>K</u>                                                                                                   | <u>C</u> ancel <u>H</u> elp       |

Fig. 6-5 Diagnostic screen (status confirmation)

## 6.2.2 I/O Data Confirmation Screen

This is a screen to confirm what data is input/output for the device.

|                                                                                                    |                                                           |                   |                   | <b>—</b> ×                                     |
|----------------------------------------------------------------------------------------------------|-----------------------------------------------------------|-------------------|-------------------|------------------------------------------------|
| General Connections Online Parameters                                                                                                    | Module Informations Po                                    | t Configuration   | Diagnostic EDS Fi | e                                              |
| Status<br>Status<br>Status | Refresh Every 500 ms<br>Input<br>BF 00<br>Output<br>ED 00 | IO3           IO3 | Output            | ata<br>Length<br>(bytes):<br>2<br>Status:<br>0 |
|                                                                                                    | re correctly exchanged                                    |                   |                   | Ψ                                              |
| Previous <u>N</u> ext                                                                                                    |                                                           | <u>O</u> K        | <u>C</u> ancel    | <u>H</u> elp                                   |

Fig. 6-6 Diagnostic screen (I/O data confirmation)

## 7. Compatible NC Versions

## 7. Compatible NC Versions

|       |       | Model      |      |     |
|-------|-------|------------|------|-----|
| M800W | M800S | M80        | M80W | E80 |
|       |       | Version D4 |      |     |

## **Revision History**

| Date of revision | Manual No.      | Revision details       |
|------------------|-----------------|------------------------|
| Mar. 2018        | IB(NA)1501536-A | First edition created. |
|                  |                 |                        |
|                  |                 |                        |
|                  |                 |                        |
|                  |                 |                        |
|                  |                 |                        |
|                  |                 |                        |
|                  |                 |                        |
|                  |                 |                        |
|                  |                 |                        |
|                  |                 |                        |
|                  |                 |                        |
|                  |                 |                        |
|                  |                 |                        |
|                  |                 |                        |
|                  |                 |                        |
|                  |                 |                        |
|                  |                 |                        |
|                  |                 |                        |
|                  |                 |                        |
|                  |                 |                        |
|                  |                 |                        |
|                  |                 |                        |
|                  |                 |                        |
|                  |                 |                        |
|                  |                 |                        |
|                  |                 |                        |
|                  |                 |                        |
|                  |                 |                        |
|                  |                 |                        |
|                  |                 |                        |

## **Global Service Network**

MITSUBISHI ELECTRIC AUTOMATION INC. (AMERICA FA CENTER)

- MITSUBISHI ELECTRIC AUTOMATIONINC. (AMERICA FA CENTER) Central Region Service Center (Chicago) 500 CCRPORATE WOODS PARKWAY, VERNON HILLS, ILLINOIS 60061, U.S.A. TEL: +1:947-478-2500 / FAX: +1:947-478-2650 Minneapolis, MI Service Satellite Detroit, MI Service Satellite Crand Rapids, MI Service Satellite Lima, OH Service Satellite Indianapolis, IN Service Satellite Indianapolis, IN Service Satellite St. Louis, MO Service Satellite
- South/East Region Service Center (Georgia) 1845 SATTELITE BOULEVARD STE. 450, DULUTH, GEORGIA 30097, U.S.A. TEL +1-678-258-4529 / FAX +1-678-258-4519 Charleston, SC Service Satellite Charlotte, NC Service Satellite Raleigh, NC Service Satellite Houston, TX Service Satellite Houston, TX Service Satellite Houston, TX Service Satellite Knoxville, TN Service Satellite Knoxville, TN Service Satellite Nashville, TN Service Satellite Baltimore. MD Service Satellite Baltimore, MD Service Satellite Pittsburg, PA Service Satellite Allentown, PA Service Satellite Syracuse, NY Service Satellite Tampa, FL Service Satellite Lafayette, LA Service Satellite
- Western Region Service Center (California) 5900-B KATELLA AVE. 5900-A KATELLA AVE. CYPRESS, CALIFORNIA 90630, U.S.A. TEL: +1-714-639-2625 / FAX: +1-847-478-2650 San Francisco, CA Service Satellite Seattle, WA Service Satellite
- Canada Region Service Center (Tronto) 4299 14TH AVENUE MARKHAM, ONTARIO L3R OJ2, CANADA TEL: +1-905-754-3805 / FAX: +1-905-475-7935 Edmonton, AB Service Satellite Montreal, QC Service Satellite
- Mexico Region Service Center (Queretaro) Parque Tecnológico Innovación Querétaro, Lateral Carretera Estatal 431, Km 2+200, Lote 91 Modulos 1 y 2 Hacienda la Machorra, CP 76246, El Marqués, Querétaro, México TEL: +52-442-153 4250 Monterrey, NL Service Satellite Mexico City, DF Service Satellite

### BRAZIL

AMERICA

### Mitsubishi Electric do Brasil Comércio e Servicos Ltda.

Visional Television office AV. GISELE CONSTANTINO.1578, PARQUE BELA VISTA, VOTORANTIM-SP, BRAZIL CEP:18.110-650 TEL: +55-15-3023-9000

JOVIMAQ – Joinville, SC Service Satellite MAQSERVICE – Canoas, RS Service Satellite

### EUROPE

### MITSUBISHI ELECTRIC EUROPE B.V.

MI I SUBISHI ELECTRIC EUROPE B.V. European Service Headquarter (Dusseldorf, GERMANY) Mitsubishi-Electric-Platz 1 40882 RATINGEN, GERMANY TEL: +49-2102-486-1850 / FAX: +49-2102-486-5910

South Germany Service Center (Stuttgart) KURZE STRASSE. 40, 70794 FILDERSTADT-BONLANDEN, GERMANY TEL: + 49-711-770598-123 / FAX: +49-711-770598-141

France Service Center (Paris) 25, BOULEVARD DES BOUVETS, 92741 NANTERRE CEDEX FRANCE TEL: +33-1-41-02-83-13 / FAX: +33-1-49-01-07-25

France Service Satellite (Lyon) 120, ALLEE JACQUES MONOD 69800 SAINT PRIEST FRANCE TEL: +33-1-41-02-83-13 / FAX: +33-1-49-01-07-25

taly Service Center (Milan) VIALE COLLEONI, 7 - CENTRO DIREZIONALE COLLEONI PALAZZO SIRIO INGRESSO 1, 20864 AGRATE BRIANZA (MB), ITALY TEL: +39-039-053-342 / FAX: +39-039-6053-206

Italy Service Satellite (Padova) VIA G. SAVELLI, 24 - 35129 PADOVA, ITALY

TEL: +39-039-6053-342 / FAX: +39-039-6053-206

### U.K. Service Cente

TRAVELLERS LANE, HATFIELD, HERTFORDSHIRE, AL10 8XB, U.K. TEL: +49-2102-486-1850 / FAX: +49-2102-486-5910

Spain Service Center CTRA. DE RUBI, 76-60-APDO. 420, 08173 SAINT CUGAT DEL VALLES, BARCELONA SPAIN TEL: +34-935-65-2236 / FAX: +34-935-89-1579

Poland Service Center UL.KRAKOWSKA 50, 32-083 BALICE, POLAND TEL: +48-12-347-6500 / FAX: +48-12-630-4701

Hungary Service Center MADARASZ VIKTOR 47-49 , BUDAPEST XIII; HUNGARY TEL: +48-12-347-6500 / FAX: +48-12-630-4701

MITSUBISHI ELECTRIC TURKEY A.Ş Turkey Service Center SERIFALI MAHALLESI NUTUK SOKAK. NO.5 34775 UMRANIYE, ISTANBUL, TURKEY TEL: +90-216-526-3990 / FAX: +90-216-526-3995

Czech Republic Service Center AutoCont Control Systems s.r.o (Service Partner) KAFKOVA 1853/3, 702 00 OSTRAVA 2, CZECH REPUBLIC TEL: +420-59-5691-185 / FAX: +420-59-5691-199

Russia Service Center NC-TECH (Service Partner) 213, B.NOVODMITROVSKAYA STR., 14/2, 127015 MOSCOW, RUSSIA TEL: +7-495-748-0191 / FAX: +7-495-748-0192

Sweden Service Center HAMMARBACKEN 14, P.O.BOX 750 SE-19127, SOLLENTUNA, SWEDEN TEL: +46-8-6251000 / FAX: +46-8-966877

## Bulgaria Service Center

AKINATON Itd. (Service Partner) 4 ANDREJ LJAPCHEV BLVD. POB 21, BG-1756 SOFIA, BULGARIA TEL: +359-2-8176009 / FAX: +359-2-9744061

# Ukraine Service Center (Kharkov) CSC Automation Ltd. (Service Partner) APTEXARSKIV PEREULOK 9-A, OFFICE 3, 61001 KHARKOV, UKRAINE TEL: +380-57-732-7774 / FAX: +380-57-731-8721

 Belarus Service Center

 TECHNIKON Ltd.
 (Service Partner)

 NEZAVISMOSTI PR.177, 220125 MINSK, BELARUS

 TEL: +375-17-393-1177 / FAX: +375-17-393-0081

### South Africa Service Center

MOTIONTRONIX (Service Partner) P.O. BOX 9234, EDLEEN, KEMPTON PARK GAUTENG, 1625, SOUTH AFRICA TEL: +27-11-394-8512 / FAX: +27-11-394-8513

## ASEAN

### MITSUBISHI ELECTRIC ASIA PTE, LTD, (ASEAN FA CENTER)

Singapore Service Center 307 ALEXANDRA ROAD #05-01/02 MITSUBISHI ELECTRIC BUILDING SINGAPORE 159943 TEL: +65-6473-2308 / FAX: +65-6476-7439

Philippines Service Center Flexible (Service Partner) UNIT NO.411, ALABAMG CORPORATE CENTER KM 25. WEST SERVICE ROAD SOUTH SUPERHIGHWAY, ALABAMG MUNTINLUPA METRO MANILA, PHILIPPINES 1771 TEL: +63-2-807-2416 / FAX: +63-2-807-2417

### VIETNAM

### MITSUBISHI ELECTRIC VIETNAM CO., LTD

Vietnam Ho Chi Minh Service Center UNIT 01-04, 10TH FLOOR, VINCOM CENTER 72 LE THANH TON STREET, DISTRICT 1, HO CHI MINH CITY, VIETNAM TEL: +84-8-3910 5945 / FAX: +84-8-3910 5946

Vietnam Hanoi Service Center 6TH FLOOR, DETECH TOWER, 8 TON THAT THUYET STREET, MY DINH 2 WARD, NAM TU LIEM DISTRICT, HA NOI CITY, VIETNAM TEL: +84-4:3937-8075 (FAX: +84-4:3937-8076

### INDONESIA

## PT. MITSUBISHI ELECTRIC INDONESIA

donesia Service Center (Cikarang) JL KENARI RAYA BLOK C2-07A, DELTA SILICON 5, LIPPO CIKARANG - BEKASI 17550, INDONESIA TEL: +62-21-2961-7797 / FAX: +62-21-2961-7794

### MALAYSIA

## MITSUBISHI ELECTRIC SALES MALAYSIA SON BHD

III S JOIOTH ELECTING SALES MALATSIA SUN, BHD. Ialayais Aervice Center (Kuala Lumpur Service Center) LOT 11, JALAN 219, P.O. BOX 1036, 48860 PETALING JAYA, SELANGOR DARUL EHSAN. MALAYSIA TEL: 460-3760-2628 / FAX: 460-3760-2629 Johor Bahru Service satellite

### THAILAND

MITSUBISHI ELECTRIC FACTORY AUTOMATION (THAILAND) CO.,LTD Thailand Service Center 12TH FLOOR, SV.CITY BUILDING, OFFICE TOWER 1, NO. 896/19 AND 20 RAMA 3 ROAD, KWAENG BANGPONGPANG, KHET YANNAWA, BANGKOK 10120,THAILAND TEL: +66-2-682-6522 / FAX: +66-2-682-6020

### INDIA

## MITSUBISHI ELECTRIC INDIA PVT., LTD.

MITSUBISH ELECTRIC INDIA PVT., LTD. SICT Echnical Center (Bangalore) PLOT NO. 56, 4TH MAIN ROAD, PEENYA PHASE 3, PEENYA INDUSTRIAL AREA, BANGALORE 560058, KARNATAKA, INDIA TEL : +91-80-4655-2121 FAX : +91-80-4655-2147 Chennai Service Satellite Coimbatore Service Satellite Hyderabad Service Satellite

North India Service Center (Gurgaon) 2ND FLOOR, TOWER A&B, DLF CYBER GREENS, DLF CYBER CITY, DLF PHASE-III, GURGAON-122 002, HARYANA, INDIA TEL: +91-124-4630 000 FAX: +91-124-4630 0399 Ludhiana Satellite Panth Nagar Service Satellite Delhi Service Satellite Jamshedpur Service Satellite

West India Service Center (Pune) Vest India Service Center (Pune) EMERALD HOUSE, EL-3, JBLOCK, M.I.D.C., BHOSARI, PUNE - 411026, MAHARASHTRA, INDIA TEL : +91-20-2710 2000 FAX : +91-20-2710 2100 Kolnapur Service Satellite Aurangabad Service Satellite Mumbai Service Satellite

West India Service Center (Ahmedabad) UNIT NO: B/4, 3RD FLOOR, SAFAL PROFITAIRE, PRAHALADNAGAR CORPORATE ROAD, PRAHALADNAGAR SATELLITE, AHMEDABAD – 380015, GUJRAT, INDIA TEL: +91-265-231469 Rajkot Service Satellite

CHINA

## MITSUBISHI ELECTRIC AUTOMATION (CHINA) LTD. (CHINA FA CENTER)

China Shanghai Service Center 1-3,5-10,18-23/F, NO.1386 HONG QIAO ROAD, CHANG NING QU, SHANGHAI 200336, CHINA

- TEL: +86-21-2322-3030 / EAX: +86-21-2322-3000\*8422
- China Ningbo Service Partne China Wuxi Service Partner China Jinan Service Partner

## China Hangzhou Service Partner

China Beijing Service Center 9/F, OFFICE TOWER 1, HENDERSON CENTER, 18 JIANGUOMENNEI DAJIE, DONGCHENG DISTRICT, BEIJING 100005, CHINA TEL: +86-10-6518-8830 / FAX: +86-10-6518-8030 China Beijing Service Partner

China Tianjin Service Center UNIT 2003, TIANJIN CITY TOWER, NO 35 YOUYI ROAD, HEXI DISTRICT, TIANJIN 300061, CHINA

TEL: +86-22-2813-1015 / FAX: +86-22-2813-1017

China Chengdu Service Center 1501-1503,15F,GUANG-HUA CENTRE BUILDING-C,NO.98 NORTH GUANG HUA 3th RD, CHENGDU 610000 CHINA TEL: +86-28-8446-8030 / FAX: +86-28-8446-8630

### China Shenzhen Service Cente

China Shenzhen Service Center RCOM 2512-2516, 25/F., GREAT CHINA INTERNATIONAL EXCHANGE SQUARE, JINTIAN RD.S., FUTIAN DISTRICT, SHENZHEN 518034, CHINA TEL: +86-755-2398-8272 / FAX: +86-755-8229-3686 China Xiamen Service Partner China DongGuang Service Partner

China Dalian Service Center DONGBEI 3-5, DALIAN ECONOMIC & TECHNICAL DEVELOPMENTZONE, LIAONING PROVINCE, 116600, CHINA TEL: +86-411-8765-5951 / FAX: +86-411-8765-5952

KOREA

MITSUBISHI ELECTRIC AUTOMATION KOREA CO., LTD. (KOREA FA CENTER) Korea Service Center 8F GANGSEO HANGANG XI-TOWER A, 401 YANGCHEON-RO, GANGSEO-GU, SEOUL 07528 KOREA TEL: +82-2-3660-9609 / FAX: +82-2-3664-8668 Korea Daegu Service Satellite

### TAIWAN

### MITSUBISHI ELECTRIC TAIWAN CO., LTD. (TAIWAN FA CENTER)

Taiwan Taichung Service Center NO.8-1, INDUSTRIAL 16TH RD., TAICHUNG INDUSTRIAL PARK, SITUN DIST., TAICHUNG CITY 40768, TAIWAN

TEL: +886-4-2359-0688 / FAX: +886-4-2359-0689

### Taiwan Tainei Service Center

awan raipe dei vice center 10F, NO.88, SC.6, CHUNG-SHAN N. RD., SHI LIN DIST., TAIPEI CITY 11155, TAIWAN TEL: +886-2-2833-5430 / FAX: +886-2-2833-5433

Taiwan Tainan Service Center 11F-1., NO.30, ZHONGZHENG S. ROAD, YONGKANG DISTRICT, TAINAN CITY 71067, TAIWAN TEL: +886-6-252-5030 / FAX: +886-6-252-5031

### OCEANIA

### MITSUBISHI ELECTRIC AUSTRALIA PTY. LTD.

Oceania Service Center 348 VICTORIA ROAD, RYDALMERE, N.S.W. 2116 AUSTRALIA TEL: +61-2-9684-7269/ FAX: +61-2-9684-7245

## Notice

Every effort has been made to keep up with software and hardware revisions in the contents described in this manual. However, please understand that in some unavoidable cases simultaneous revision is not possible.

Please contact your Mitsubishi Electric dealer with any questions or comments regarding the use of this product.

## **Duplication Prohibited**

This manual may not be reproduced in any form, in part or in whole, without written permission from Mitsubishi Electric Corporation.

© 2018 MITSUBISHI ELECTRIC CORPORATION ALL RIGHTS RESERVED.

## **MITSUBISHI CNC**

# MITSUBISHI ELECTRIC CORPORATION HEAD OFFICE : TOKYO BLDG., 2-7-3 MARUNOUCHI, CHIYODA-KU, TOKYO 100-8310, JAPAN

| MODEL         | MITSUBISHI CNC EtherNet/IP Configuration Tool |
|---------------|-----------------------------------------------|
| MODEL<br>CODE | 100-664                                       |
| Manual No.    | IB-1501536                                    |